# CRA *Wiz* and Fair Lending *Wiz*: 2016 Peer Mortgage Data

Release Notes and Installation Instructions Release Date: October 2017

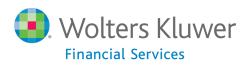

# **Table of Contents**

| Dverview                     | 3 |
|------------------------------|---|
| Data source                  | 3 |
| Who should install           | 3 |
| Prerequisites                | 3 |
| Required permissions         | 3 |
| Required free space          | 3 |
| Approximate install time     | 3 |
| Confirming installation      | 3 |
| nstallation Instructions     | 4 |
| Welcome Screen               | 4 |
| Database Server Login Screen | 5 |
| Ready to Install Screen      | 6 |
| Setup Status Screen          | 7 |
| Setup Complete Screen        | 8 |

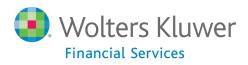

## **Overview**

On September 28<sup>th</sup>, the FFIEC <u>announced the release</u> of the complete set of 2016 HMDA submission data. This update allows users to incorporate this data into their CRA *Wiz* and Fair Lending *Wiz* reporting and analysis.

Data source FFIEC HMDA data collection

#### Who should install

Any client licensed for Peer Mortgage Data should install this update. To determine if you are licensed for Peer Mortgage Data, go to the **System Maintenance** screen and select **License and Access Management**.

#### **Prerequisites**

**CRA** *Wiz* and Fair Lending *Wiz* **7.2** or higher is required to install this update. To check your CRA *Wiz* and Fair Lending *Wiz* version, go to the program menu bar and select **Help** > **About CRA Wiz**. Build numbers starting with "72" are acceptable.

Important! For client/server environments, Peer Mortgage data should be installed on the server only.

#### **Required permissions**

This update is installed as a single database, so both Windows read/write permissions and SQL Server database creation permissions are required. Wolters Kluwer Financial Services recommends that the user running the install have both a Windows admin and SQL Server admin login credentials.

#### **Required free space**

Data folder: 4.09 GBLog folder: 20 MBTemp folder: 2MB

The **Data** and **Log file** locations can be found in **System Maintenance** or by running the below query in **SQL Server Management Studio** if you do not have access to the application. The **Temp** folder is generally located on the **C:** drive.

```
use objectstore
select location from dbo.elementlocations
where elementname='Database File Location on Server'
or elementname='Log File Location on Server'
```

#### Approximate install time

5 – 10 minutes, depending on hardware configuration and specifications.

#### **Confirming installation**

Once the installation is complete, you can verify the installation by selecting the **File Management** option in the CRA *Wiz* and Fair Lending *Wiz* sidebar. You will also need to set **Census boundaries** to **2010**, located in the **Options** menu bar item. The software will then display a file named **2016 Peer Mortgage Data** – **US and PR** in the **Peer Mortgage Data** folder of the **File Management** screen.

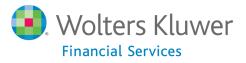

**Note**: The CRA *Wiz* and Fair Lending *Wiz* build number (as found in Help > About CRA Wiz) is not updated by the 2016 Peer Mortgage Data installer.

## **Installation Instructions**

To install 2016 Peer Mortgage Data, follow these steps:

1. After downloading the update locally onto the SQL Server where CRA *Wiz* and Fair Lending *Wiz* is installed, locate and double-click the **2016PeerMortgageData** installation file.

The installer displays the **Welcome** screen.

2. Follow the directions for each of the following screens.

### **Welcome Screen**

Click the **Next** button:

| 2016 Peer Mortgage Data Setup |                                           |                               |                                            |                                                                                                    | × |
|-------------------------------|-------------------------------------------|-------------------------------|--------------------------------------------|----------------------------------------------------------------------------------------------------|---|
|                               | Welcome to the 20<br>This program adds 20 | 016 Peer Mo<br>116 Peer Mortg | <b>rtgage Data Se</b><br>Jage Data to your | e <b>tup Program</b><br>existing CRA Wiz and Fair Lending Wiz<br>all users are logged out of CRA Wiz and | × |
| InstallShield                 |                                           | < <u>B</u> ack                | Next >                                     | Cancel                                                                                                   |   |

The software displays the **Database Server Login** screen.

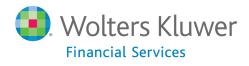

## **Database Server Login Screen**

You use the **Database Server Login** screen to specify the SQL Server to which you are installing to, and also SQL Server login information:

|                                                        | 2016 Peer Mortgage Data Setup                                                                                                    | ×    |
|--------------------------------------------------------|----------------------------------------------------------------------------------------------------|------|
| Database Server Login<br>Select database server and au | thentication method                                                                                                    |      |
|                                                        | Database server that you are installing to:<br>Brows<br>Connect using:<br><sup>●</sup> Windows authentication<br><sup>●</sup> SQL Server authentication using Login ID and password below<br>Login ID:<br>sa<br>Password: | ✓    |
| InstallShield                                          | < Back Next > Car                                                                                                    | ncel |

To configure SQL Server options, follow these steps:

- 1. Do one of the following:
  - In the **Database server that you are installing to** field, enter the **SQL Server name and instance** to which you are installing the data.

Example: SVRBOS01\SQLEXPRESS

- Click the **Browse** button and in the resultant dialog box, select the SQL Server.
- 2. Choose one of the following authentication options:
  - Use Windows Authentication
  - Use SQL Server Authentication If you select this option, you must also enter your SQL Server account **User Name** and **Password** in the **User Name** and **Password** fields.

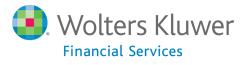

3. Click the **Next** button.

The software displays the **Ready to Install** screen.

## **Ready to Install Screen**

To begin installing the data sets, click the **Install** button:

|                                                     | 2016 Peer Mortgage Data Setup                                                                                                    | ×  |
|-----------------------------------------------------|----------------------------------------------------------------------------------------------------|----|
| Ready to Install<br>Setup is ready to begin the ins | stallation.                                                                                                    |    |
|                                                     | Click Install to begin the installation.<br>If you want to review or change any of your installation settings, click Back. Click Cancel to ex<br>the wizard. | it |
| InstallShield                                       | < Back Install Cancel                                                                                                    |    |

The installer displays the Setup Status screen.

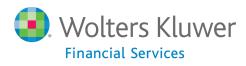

## **Setup Status Screen**

The Setup Status screen displays a progress bar that reports the progress of the installation:

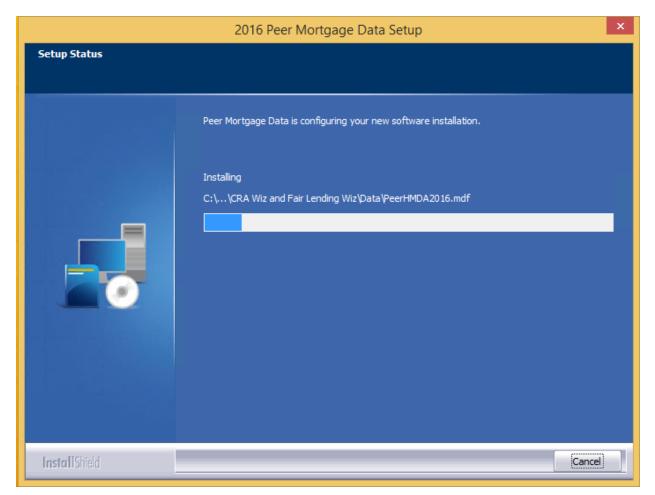

When installation is complete, the installer displays the **Setup Complete** screen.

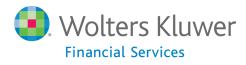

## Setup Complete Screen

## Click the **Finish** button:

| 2016 Peer Mortgage Data Setup |                                                                                                    |  |
|-------------------------------|----------------------------------------------------------------------------------------------------|--|
|                               |                                                                                                    |  |
|                               | <b>Setup Complete</b><br>Setup has successfully installed the 2016 Peer Mortgage Data to your CRA Wiz and Fair Lending<br>Wiz server. |  |
|                               | Click Finish to complete setup                                                                                                    |  |
| InstallShield                 | < Back Finish Cancel                                                                                                    |  |

Installation is complete.

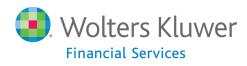

About Wolters Kluwer Financial Services - Wolters Kluwer Financial Services provides audit, risk and compliance solutions that help financial organizations improve efficiency and effectiveness across their enterprise. Whether complying with regulatory requirements, addressing a single key risk, or working toward a holistic risk management strategy, more than 15,000 customers worldwide count on Wolters Kluwer Financial Services for a comprehensive and dynamic view of risk management and compliance. With more than 30 offices in over 20 countries, the company's prominent brands include: FRSGlobal, ARC Logics for Financial Services, PCi, Bankers Systems, VMP® Mortgage Solutions, AppOne®, GainsKeeper®, Capital Changes, NILS, AuthenticWeb™ and Uniform Forms™. Wolters Kluwer Financial Services is part of Wolters Kluwer, a leading global information services and publishing company with annual revenues of (2011) €3.4 billion (\$4.7 billion) and approximately 19,000 employees worldwide. Please visit our website for more information.

Wolters Kluwer Financial Services 130 Turner Street Building 3, 4th Floor Waltham, MA 02453

800.261.3111

© 2017 Wolters Kluwer Financial Services

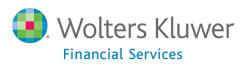